## eMed3 fit note Quick Reference Guide

## Section A: How to search for the form.

- 1. Select patient from the tracking board.
- 2. Click 'Enter Document'
- 3. Search for Sick/Fit Note/eMed3, click 'Open'.

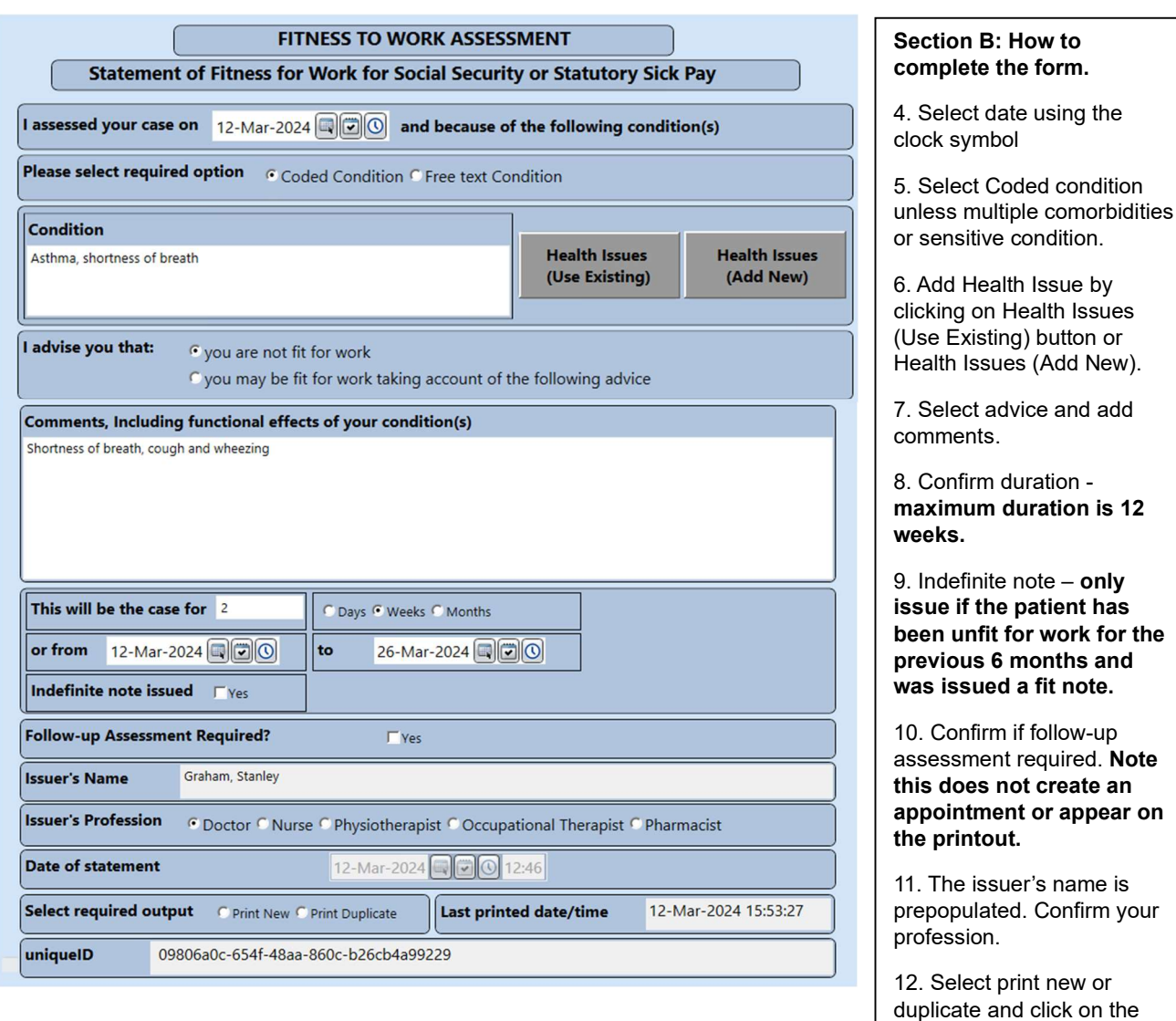

save button from the bottom right hand corner of the

screen.

## Section C: How to print the fit note.

- 13. From the documents tab select the fit note
- 14. From the toolbar click on the icon 'Print Reports'
- 15. From the dropdown list select 'Fit Note'.
- 16. Select 'print new' or 'print duplicate'.

EMed3 fit note QRG V1.1 1

## The fit note printout will appear as below:

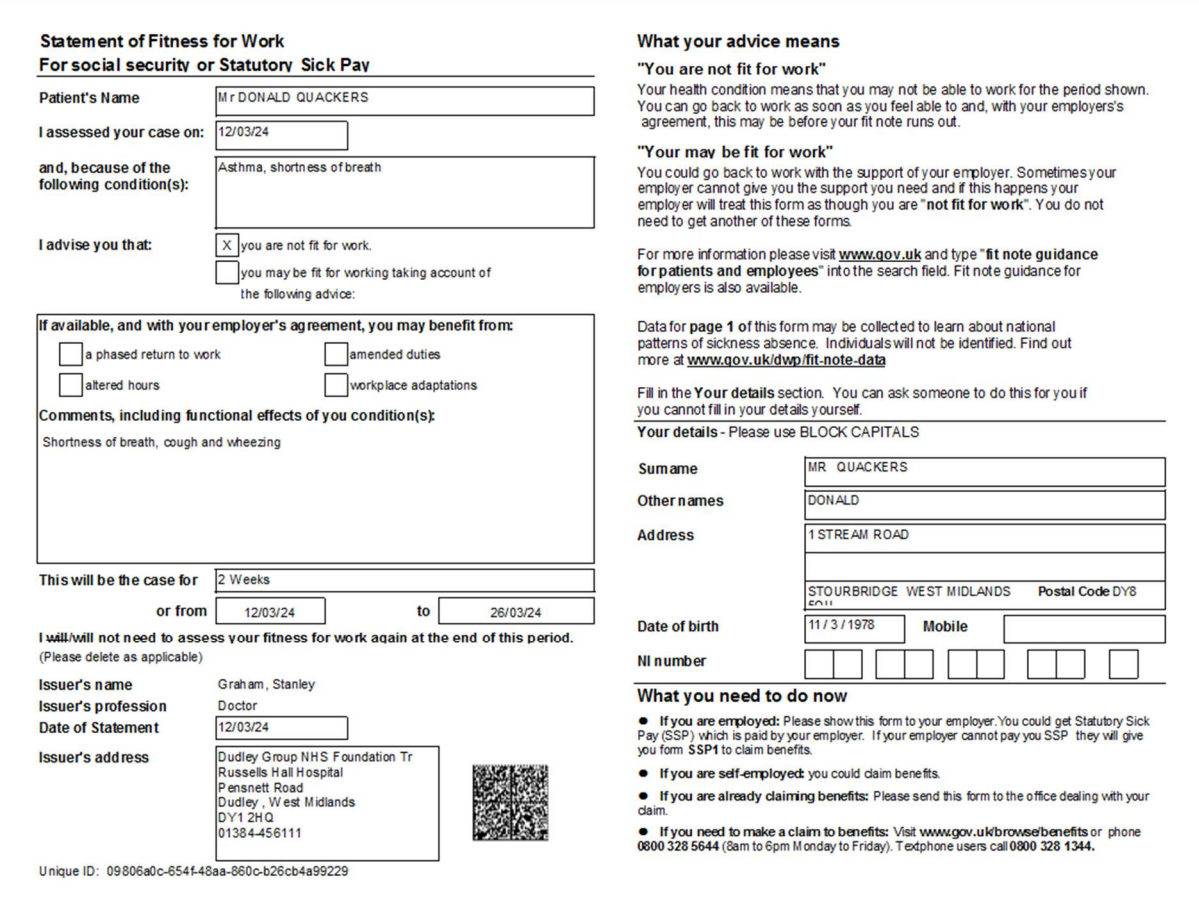